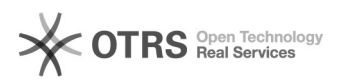

## Adicionar impressora ao windows 10 18/05/2024 15:41:21

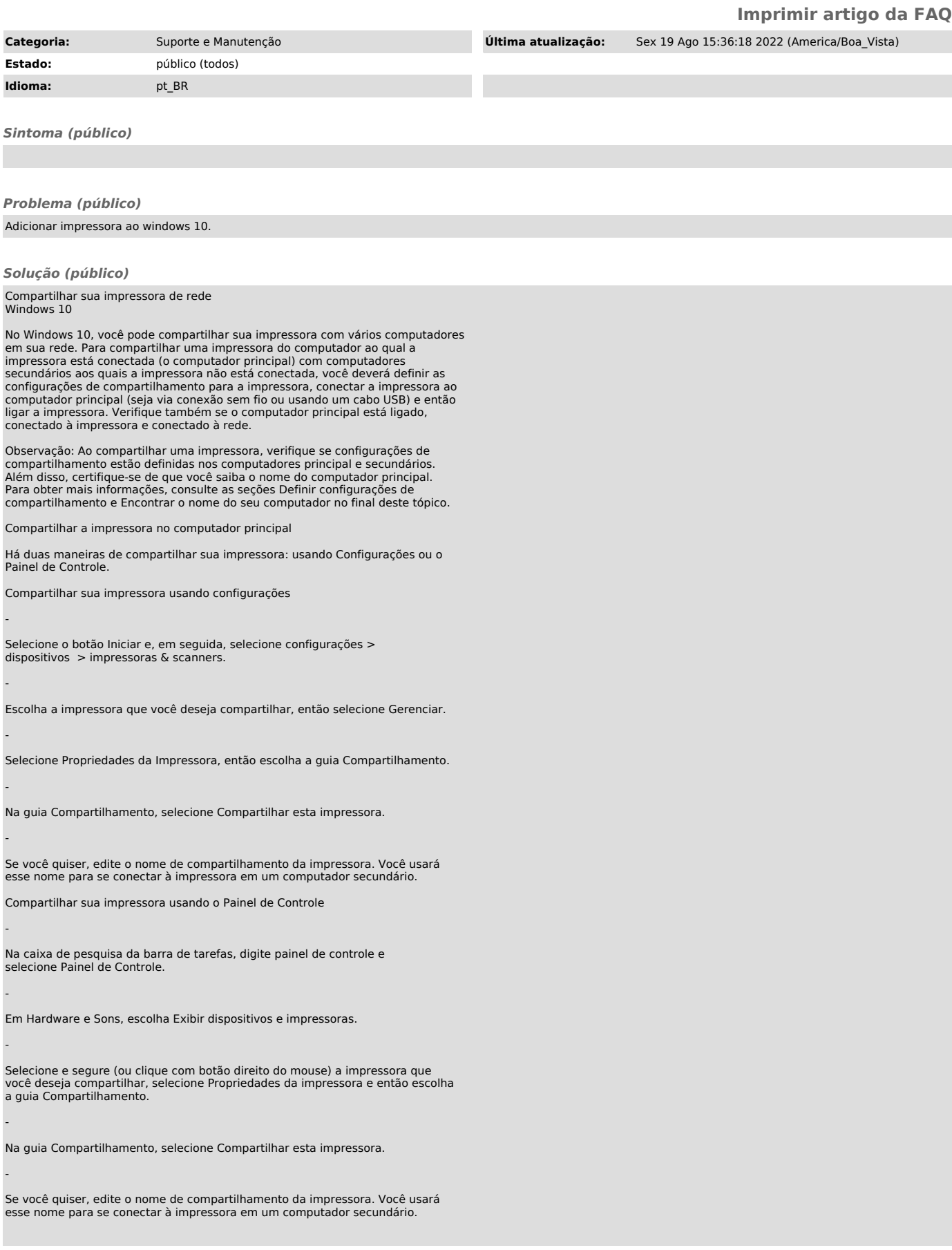

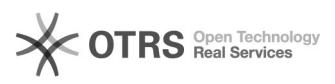

-

-

-

-

-

-

-

-

-

-

-

-

-

-

-

-

 Compartilhar sua impressora usando configurações -

Selecione o botão Iniciar e, em seguida, selecione configurações > dispositivos> impressoras & scanners.

Escolha a impressora que você deseja compartilhar, então selecione Gerenciar.

Selecione Propriedades da Impressora, então escolha a guia Compartilhamento.

Na guia Compartilhamento, selecione Compartilhar esta impressora.

Se você quiser, edite o Nome do compartilhamento da impressora. Você usará esse nome para se conectar à impressora em um computador secundário.

 Compartilhar sua impressora usando o Painel de Controle -

Na caixa de pesquisa da barra de tarefas, digite painel de controle e selecione Painel de Controle.

Em Hardware e Sons, escolha Exibir dispositivos e impressoras.

Selecione e segure (ou clique com botão direito do mouse) a impressora que você deseja compartilhar, selecione Propriedades da impressora e então escolha a guia Compartilhamento.

Na guia Compartilhamento, selecione Compartilhar esta impressora.

Se você quiser, edite o nome de compartilhamento da impressora. Você usará esse nome para se conectar à impressora em um computador secundário.

Conectar a impressora compartilhada a outro computador

Há duas maneiras de conectar uma impressora compartilhada a outro PC: usando Configurações ou o Painel de Controle.

Conectar uma impressora compartilhada usando Configurações

Selecione o botão Iniciar e, em seguida, selecione configurações > dispositivos> impressoras & scanners.

Em Adicionar impressoras e scanners, selecione Adicionar uma impressora ou scanner.

Escolha a impressora desejada e selecione Adicionar Dispositivo.

Se você não vir a impressora desejada, selecione A impressora que desejo não está listada.

Na caixa de diálogo Adicionar impressora, escolha Selecionar uma impressora compartilhada pelo nome e insira o nome do computador ou dispositivo do computador principal e o nome de compartilhamento da impressora usando um destes formatos:

\\nomedocomputador\nomedaimpressora

http://nomedocomputador/nomedaimpressora/.impressora

Quando solicitado a instalar o driver de impressora, selecione Avançar para concluir a instalação.

Para obter mais informações sobre o nome do computador ou do dispositivo, consulte a seção Localizar o nome do seu computador neste tópico. Por padrão, você precisa do nome de usuário e da senha do computador principal para acessar a impressora.

 Compartilhar uma impressora compartilhada usando o Painel de Controle Definir Configurações de compartilhamento

As configurações que você usa para compartilhar dispositivos geralmente está

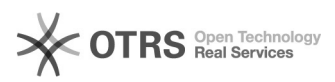

-

-

-

-

-

-

-

-

-

-

-

-

-

ativada por padrão. Caso contrário, siga as etapas nesta seção para ativar as configurações usando as configurações ou o Painel de Controle.

 Ativar Compartilhamento em Configurações -

Selecione o botão Iniciar e, em seguida, selecione configurações > rede & Internet > Wi-Fi.

Em Configurações relacionadas, selecione Alterar opções avançadas de compartilhamento.

Na caixa de diálogo Configurações avançadas de compartilhamento, expanda a seção Particular. Em seguida, em Descoberta de rede, selecione Ativar descoberta de rede.

Em Compartilhamento de arquivos e impressoras, selecione Ativar compartilhamento de arquivos e impressoras.

Ativar o compartilhamento no Painel de Controle

Na caixa de pesquisa da barra de tarefas, digite painel de controle e selecione Painel de Controle.

Selecione Rede e Internet > Central de Rede e Compartilhamento > Alterar as configurações de compartilhamento avançadas.

Na caixa de diálogo Configurações avançadas de compartilhamento, expanda a seção Particular. Em seguida, em Descoberta de rede, selecione Ativar descoberta de rede.

Em Compartilhamento de arquivos e impressoras, selecione Ativar compartilhamento de arquivos e impressoras.

Localizar o nome do seu computador

Você precisará do nome do seu computador principal, também chamado de nome do computador ou de nome do dispositivo, para conectar o computador secundário à impressora.

Localizar o nome do seu computador em Configurações

Na caixa de pesquisa na barra de tarefas, digite nome do computador.

Selecione Exibir o nome do seu computador.

Em Nome do dispositivo, você verá o nome do computador.

Localizar o nome do seu computador no Painel de Controle

Na caixa de pesquisa da barra de tarefas, digite painel de controle e selecione Painel de Controle.

Selecione sistema e segurança> sistema > ver o nome do computador.

Em Nome do computador, você verá o nome do computador.